## **Solidworks Setup file**

- 1. Press **Windows button + R** on your keyboard to open the run command
	- a) Type **\\172.16.8.15 (Make sure you are connected to Institute's LAN)**
		- if you are asked to enter the credentials, please enter your CADLAB login credentials User Name: **CADLAB\your roll number** Password: **Your password**
	- b) Copy **Solidworks 2017-18 NIT Kurukshetra** folder to your local PC/Laptop

## **Solidworks Installation**

- 1. Installing Solidworks Client
	- I. Start the Solidworks Setup file, click on "Individual"….click next

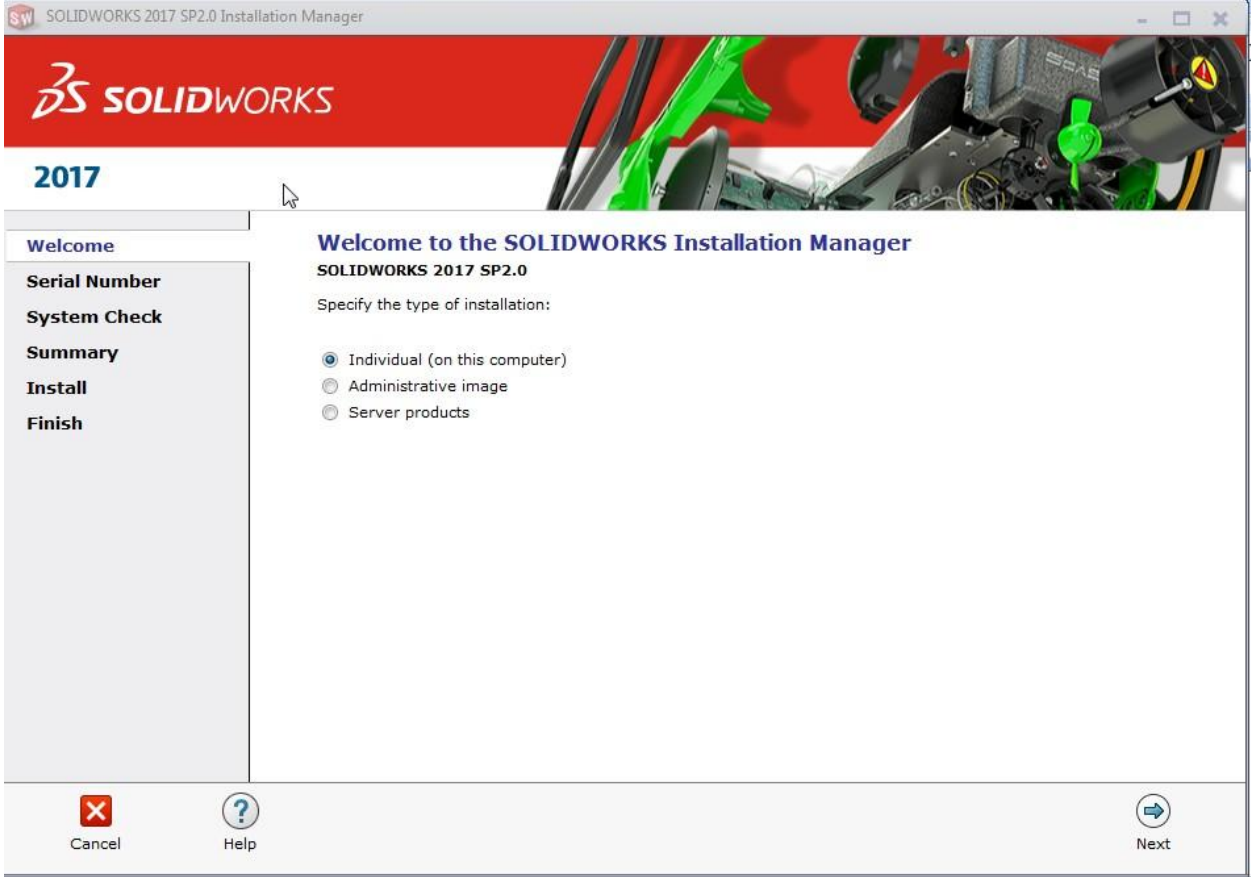

II. Enter the "Serial No."….Next

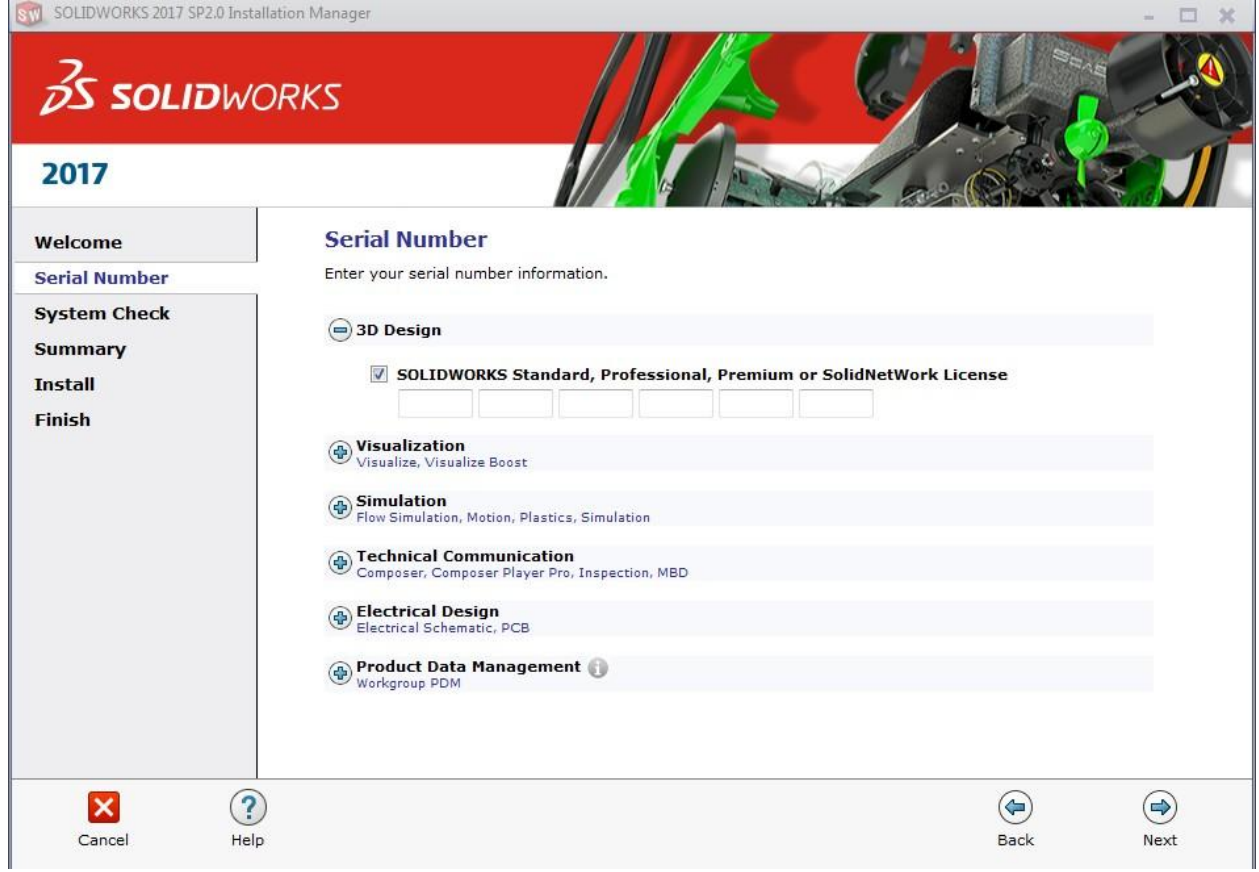

 $III.$ Click Next, Select "Create a new installation of Solidworks".... Next

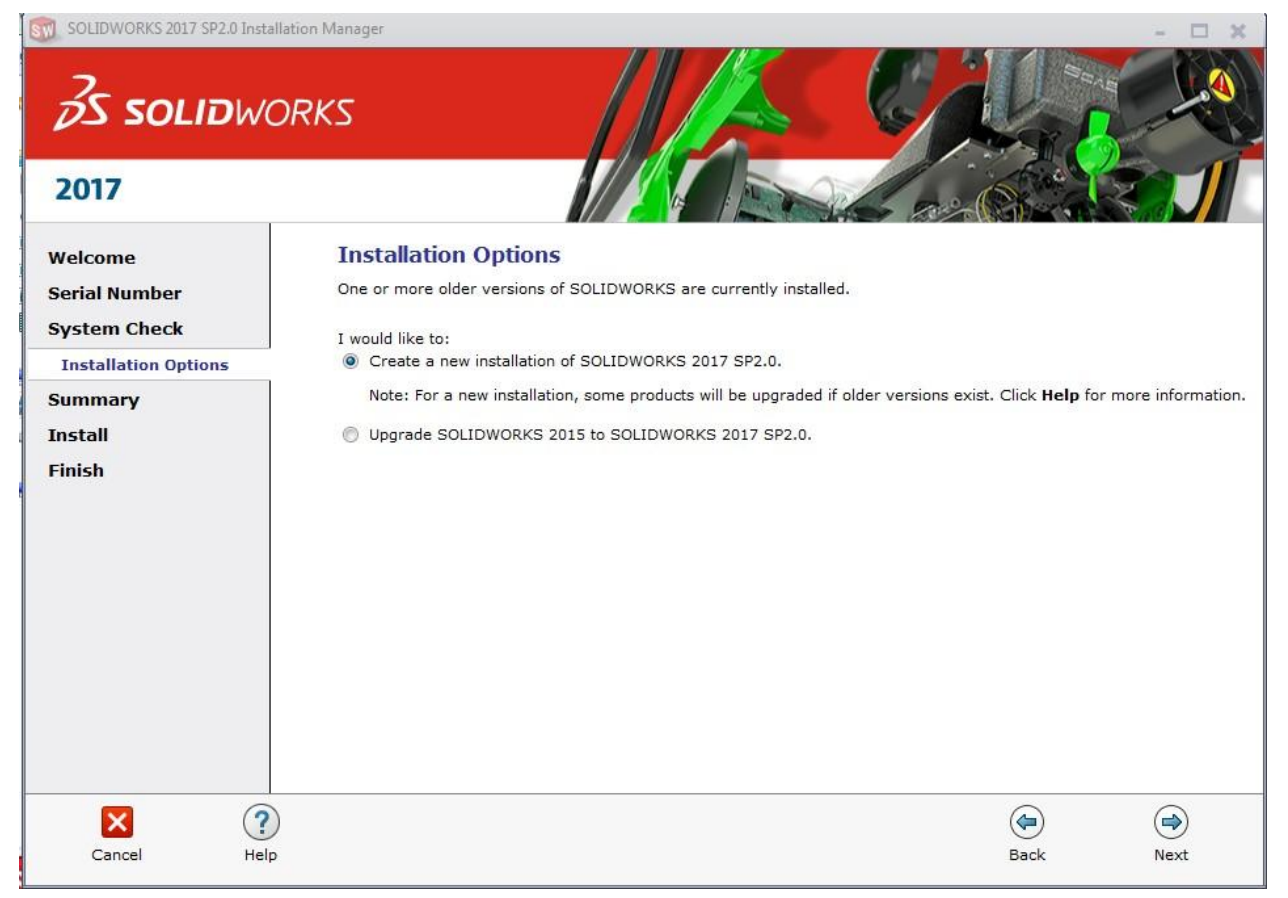

IV. Click on Change in Products tab

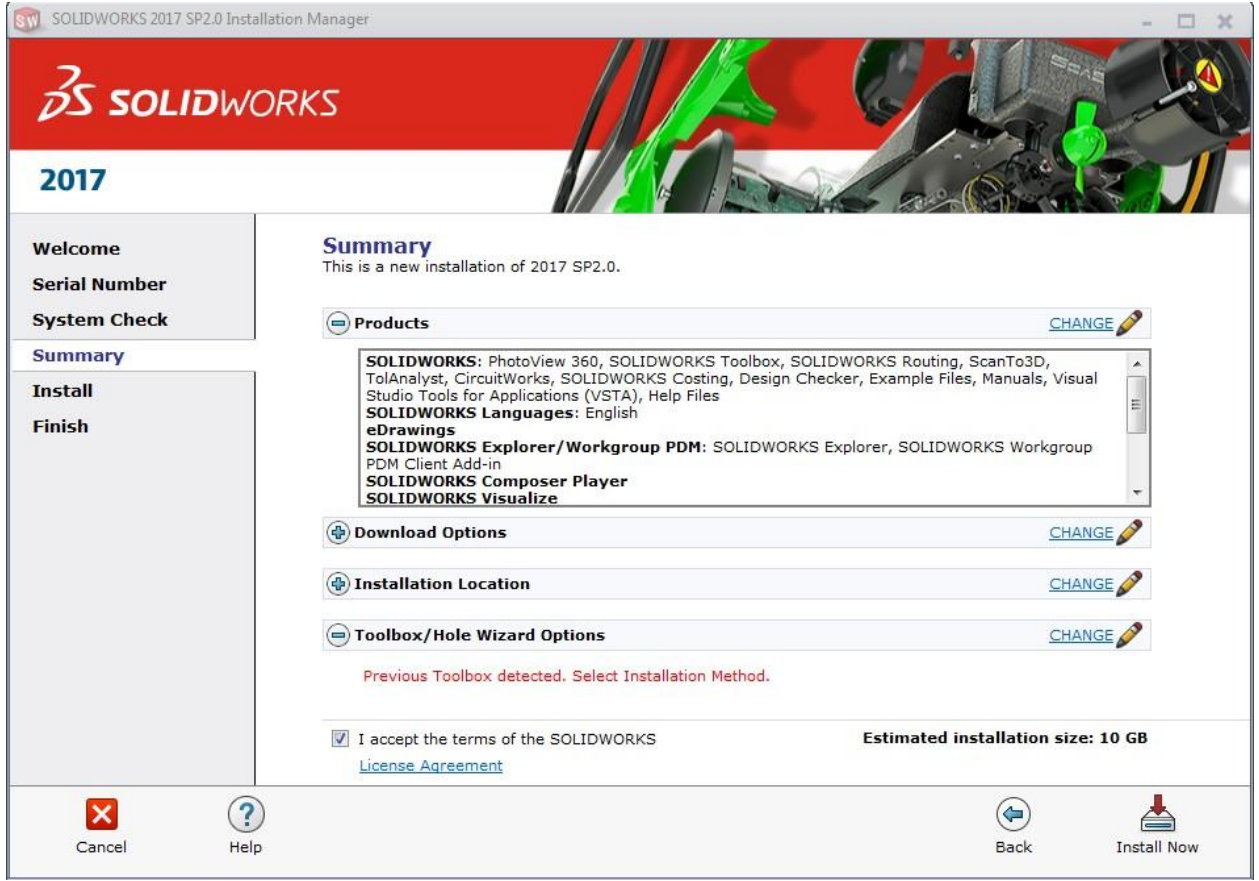

Tick the Modules as per in the Snapshot V.

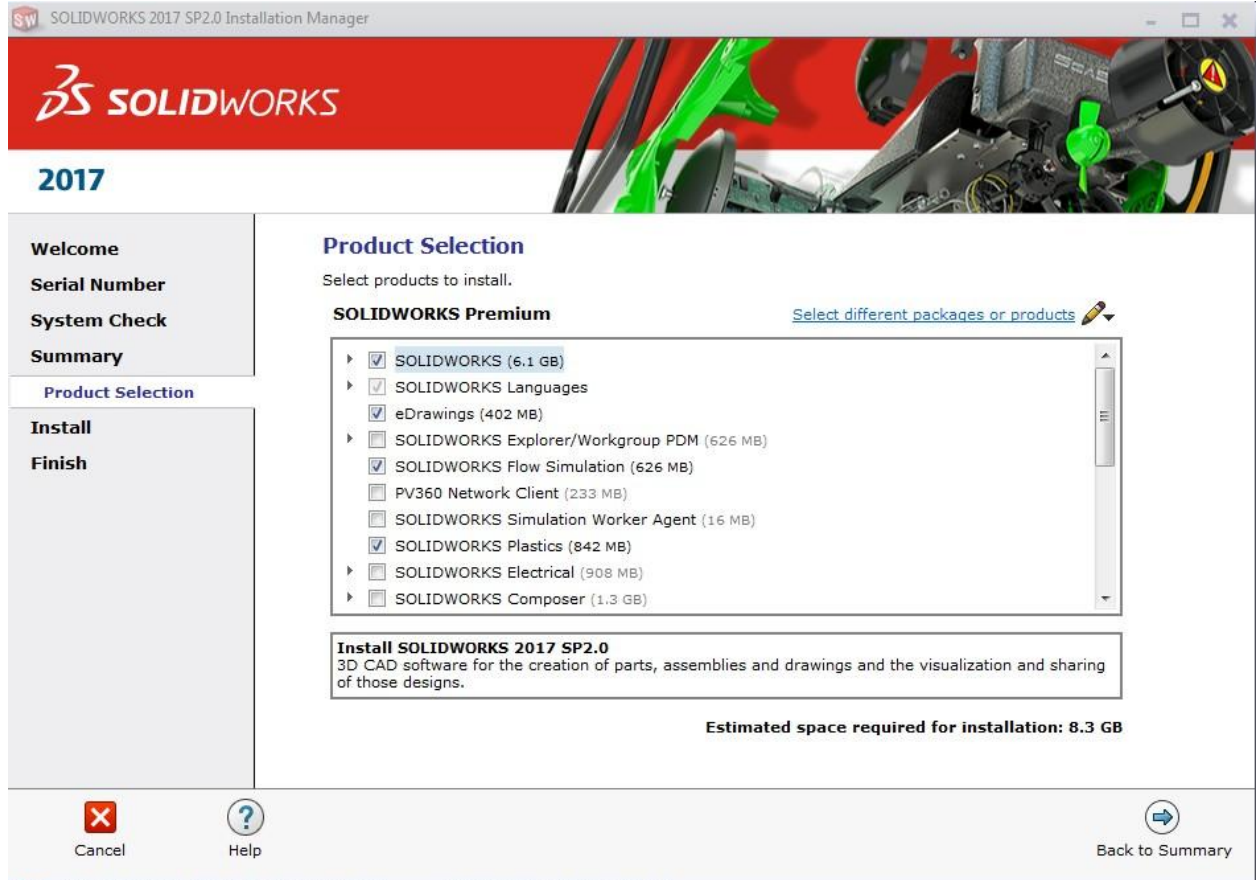

VI. scroll down the modules, tick the modules as per snapshot….after that hit Back to summary

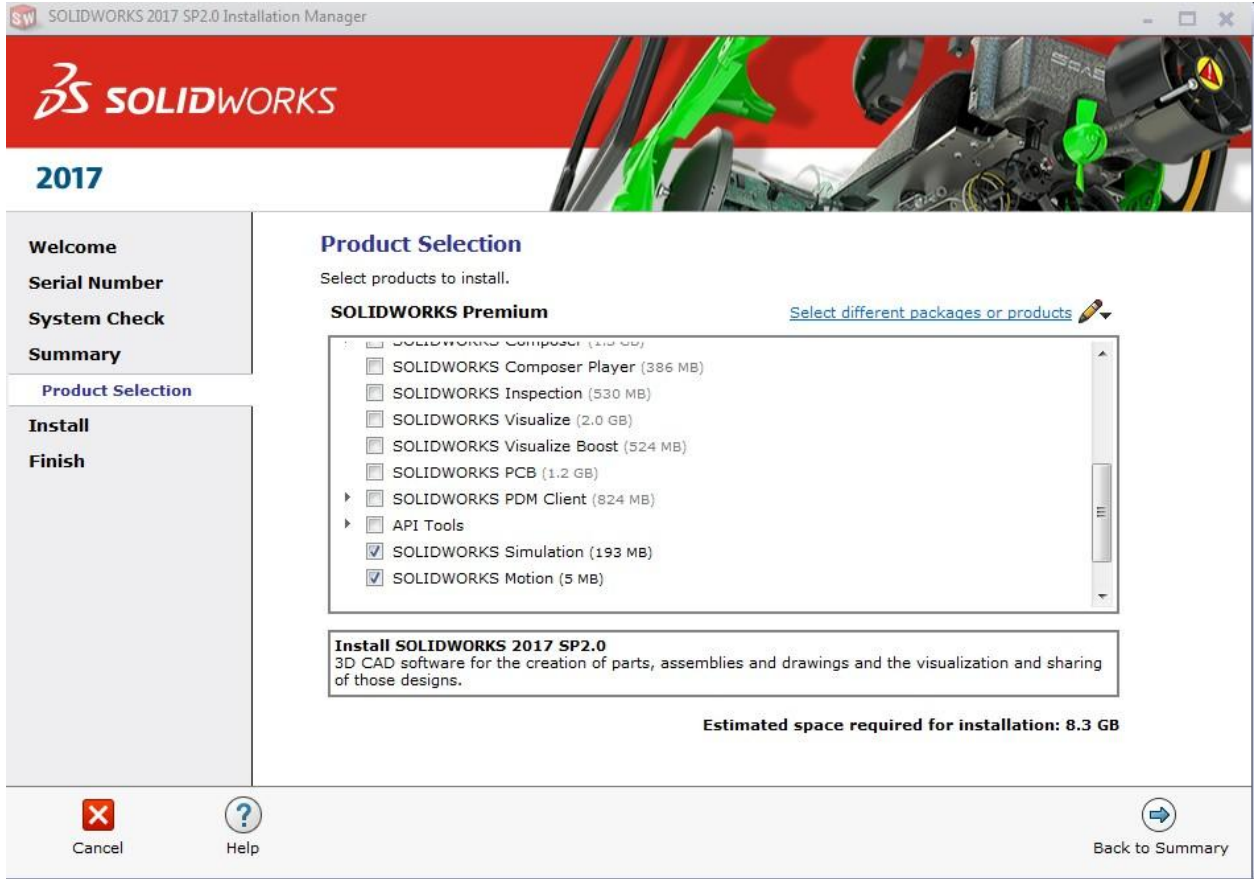

VII. Click on "Download Options"..untick the background downloader option

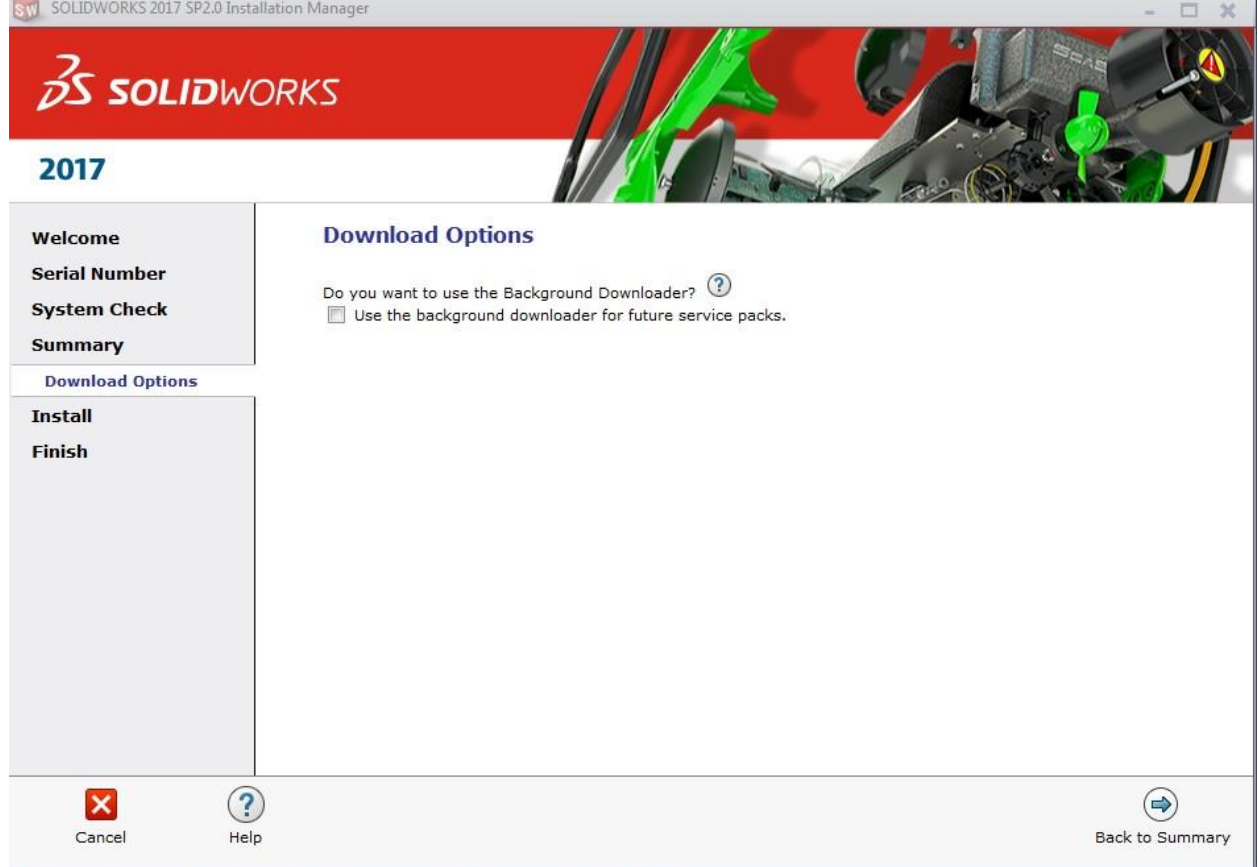

Again click 'Back to Summary'…below widow will appear

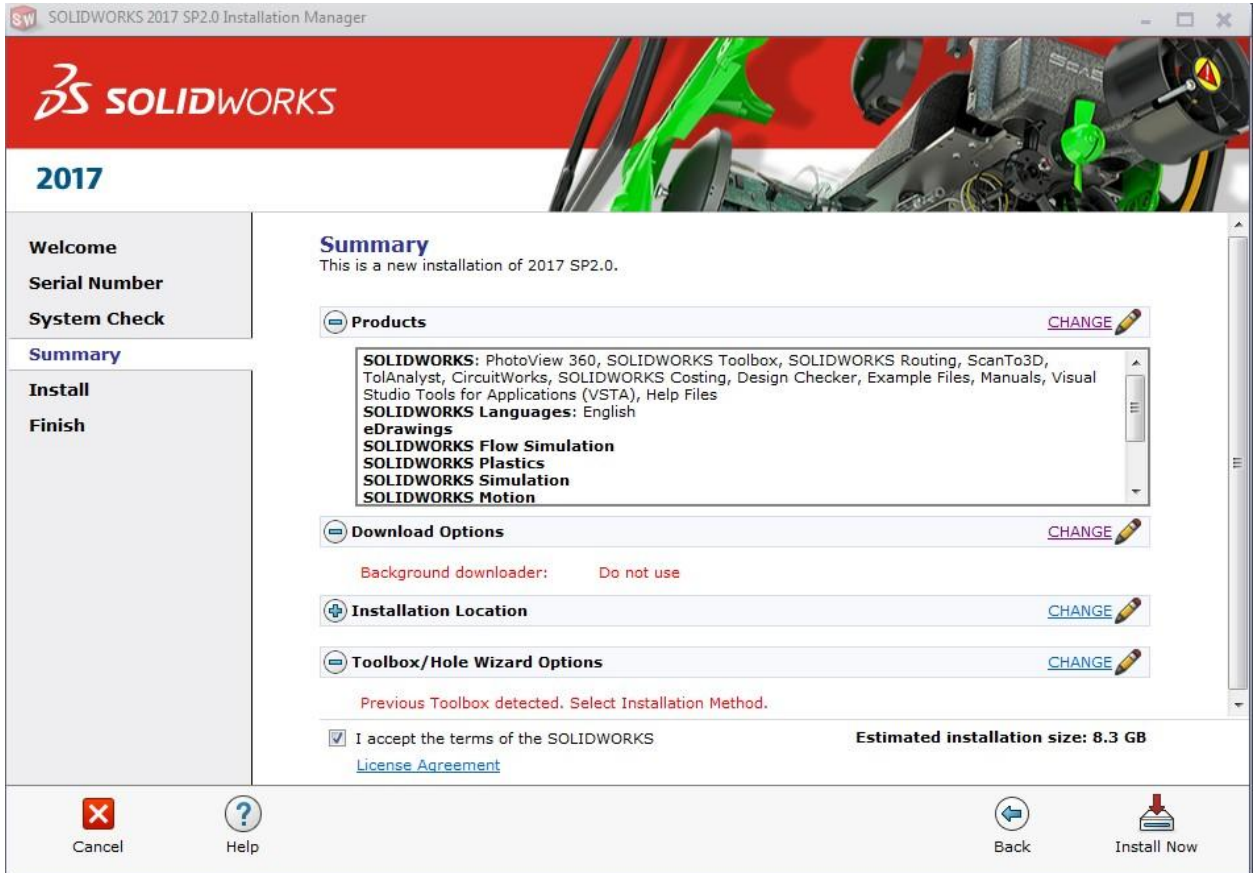

Click on "Install Now"… between installation you will be asked for Port No. kindly enter the **Port No. 25734@172.16.8.14** in that and click Next..

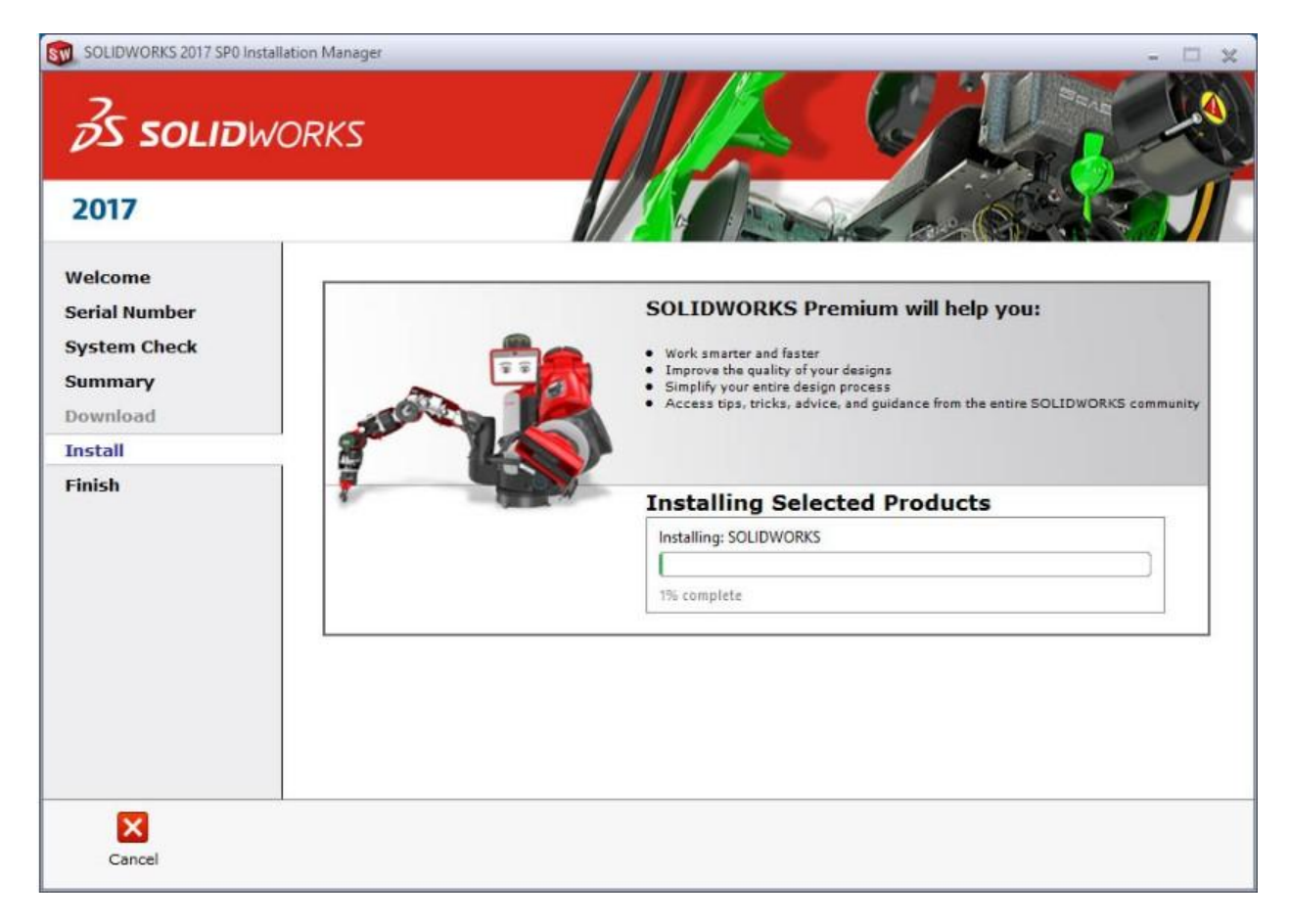

Between the Installation a window will pop up showing "direct him the path of second DVD"

Go to Browse and show him the path of second DVD, it will automatically take the necessary installation file and at last click finish..

![](_page_9_Picture_0.jpeg)

And at last click Finish…before clicking on FINISH tick the button "Remind me later"